## 1. Select "Join" in the upper right of the CBA website.

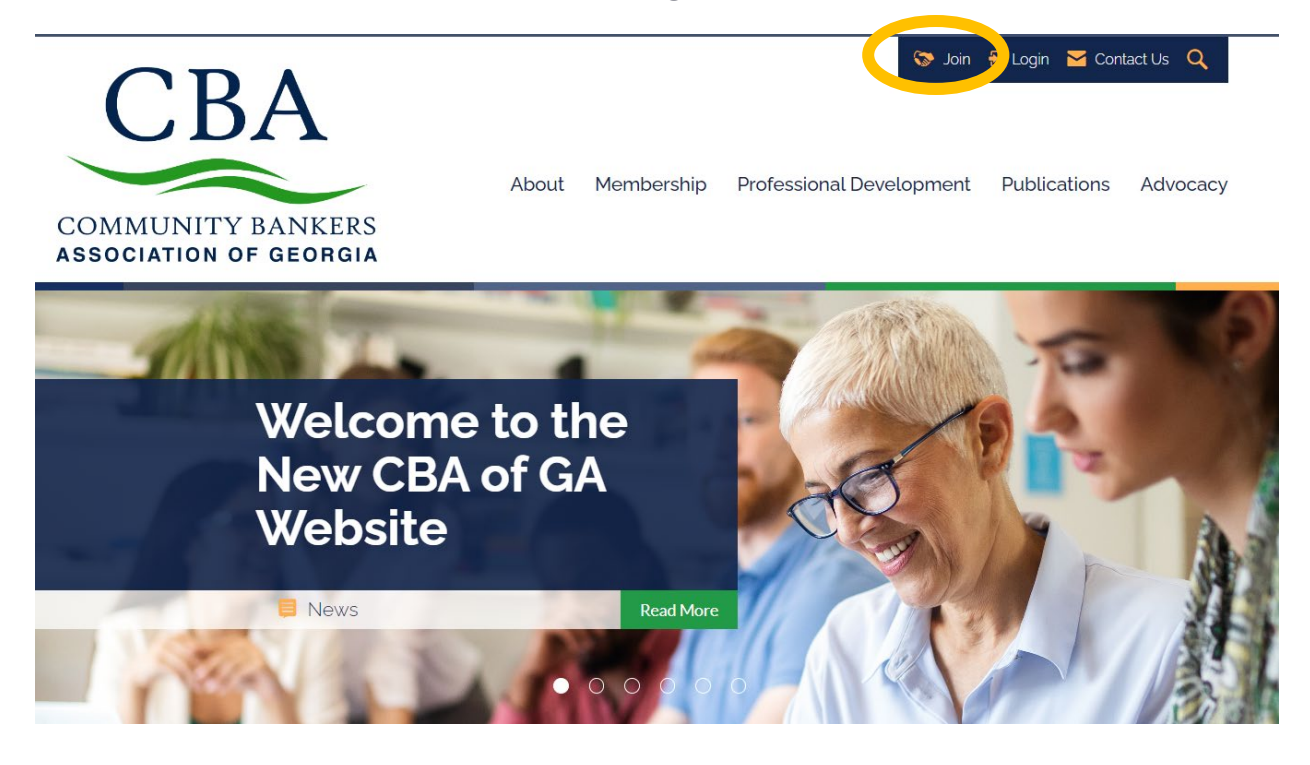

### 2. Click the 'Create an Account' button.

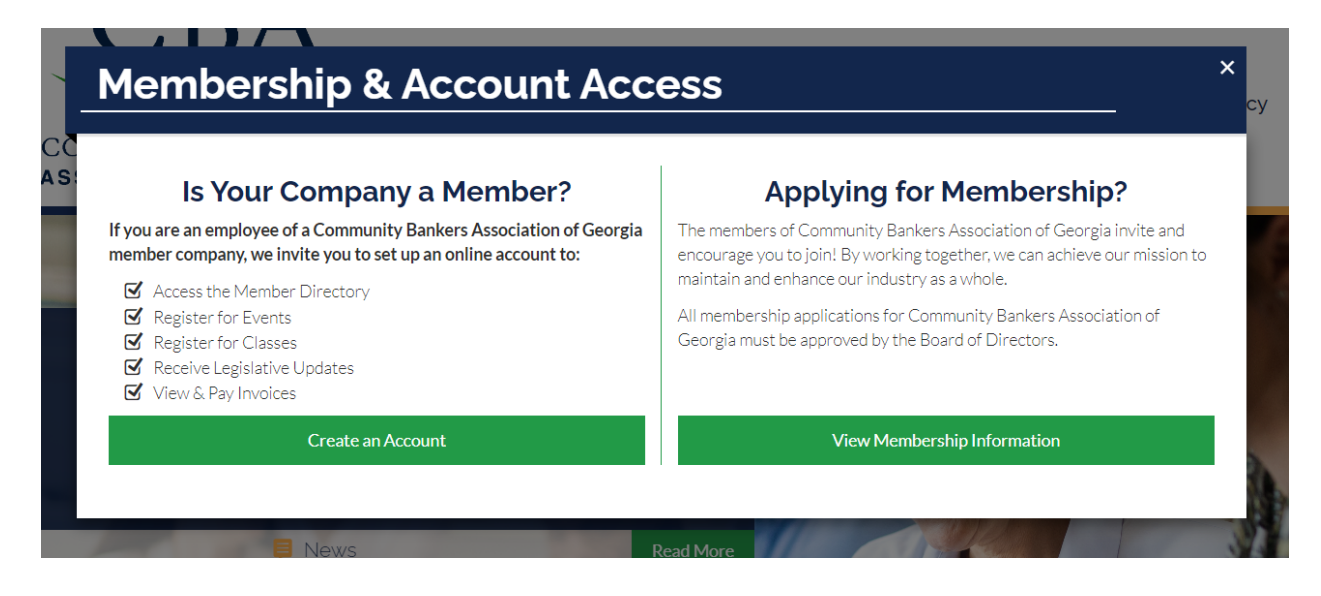

# 3. Enter Login information.

Note: All users must have a unique login email address.

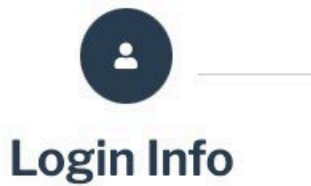

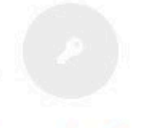

**Key Info** 

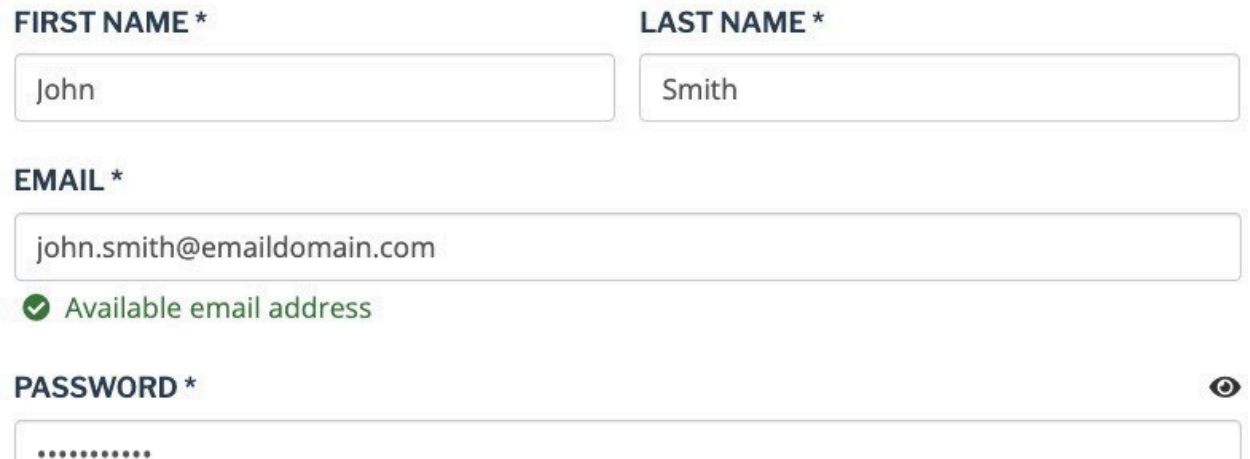

...........

At least 8 characters

At least 1 uppercase letter

At least 1 number

At least 1 special character

Passwords match

**Z I AGREE TO THE TERMS & CONDITIONS** 

Save and Continue →

### 4. Fill out Key Information.

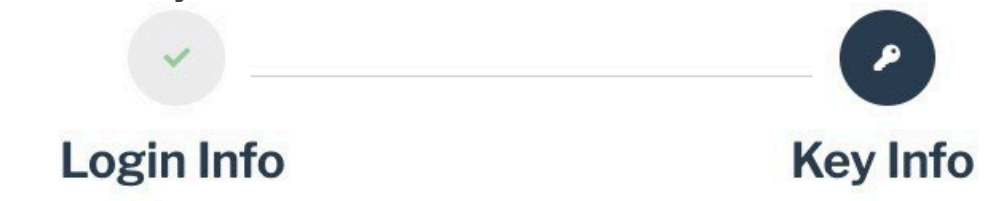

# **John Smith**

Please provide us with some basic information about you.

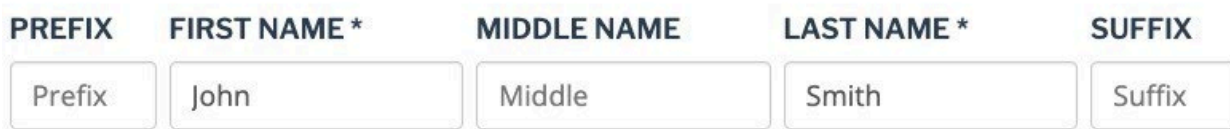

#### **COMPANY** \*

Please start typing the name (minimum 4 characters) of the direct company that you work for and select from the dropdown list.

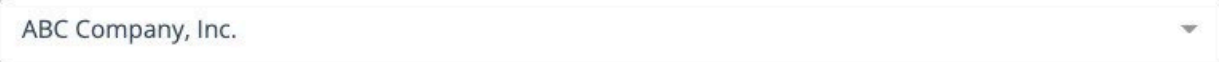

### NO COMPANY

#### EMAIL\*

john.smith@emaildomain.com

### **PHONE**

CD Allow International

 $( # # #) # # # + # # # * # # # # #$